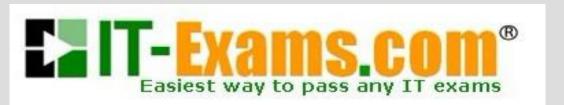

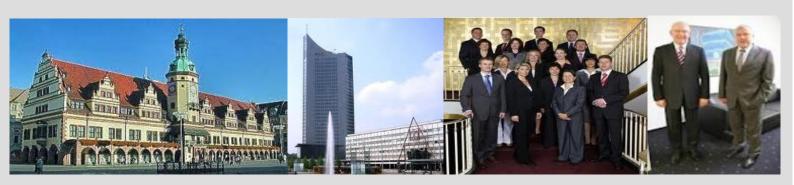

-The original certification question!

https://www.it-exams.com

# Exam Number/Code:AZ-204

**Exam Name:** Developing Solutions for Microsoft Azure

Version: Demo

#### Teil A

#### Testlet 1

## Case Study

This is a case study. Case studies are not timed separately. You can use as much exam time as you would like to complete each case. However, there may be additional case studies and sections on this exam. You must manage your time to ensure that you are able to complete all questions included on this exam in the time provided.

To answer the questions included in a case study, you will need to reference information that is provided in the case study. Case studies might contain exhibits and other resources that provide more information about the scenario that is described in the case study. Each question is independent of the other question on this case study.

At the end of this case study, a review screen will appear. This screen allows you to review your answers and to make changes before you move to the next sections of the exam. After you begin a new section, you cannot return to this section.

#### To start the case study

To display the first question on this case study, click the Next button. Use the buttons in the left pane to explore the content of the case study before you answer the questions. Clicking these buttons displays information such as business requirements, existing environment, and problem statements. If the case study has an All Information tab, note that the information displayed is identical to the information displayed on the subsequent tabs. When you are ready to answer a question, click the Question button to return to the question.

#### Background

You are a developer for Proseware, Inc. You are developing an application that applies a set of governance policies for Proseware's internal services, external services, and applications. The application will also provide a shared library for common functionality.

## Requirements

## Policy service

You develop and deploy a stateful ASP.NET Core 2.1 web application named Policy service to an Azure App Service Web App. The application reacts to events from Azure Event Grid and performs policy actions based on those events.

The application must include the Event Grid Event ID field in all Application Insights telemetry.

Policy service must use Application Insights to automatically scale with the number of policy actions that it is performing. **Policies** Log Policy All Azure App Service Web Apps must write logs to Azure Blob storage. All log files should be saved to a container named logdrop. Logs must remain in the container for 15 days. Authentication events Authentication events are used to monitor users signing in and signing out. All authentication events must be processed by Policy service. Sign outs must be processed as quickly as possible. PolicyLib You have a shared library named PolicyLib that contains functionality common to all ASP.NET Core web services and applications. The PolicyLib library must: Exclude non-user actions from Application Insights telemetry. Provide methods that allow a web service to scale itself Ensure that scaling actions do not disrupt application usage Other Anomaly detection service You have an anomaly detection service that analyzes log information for anomalies. It is implemented as an Azure Machine Learning model. The model is deployed as a web service. If an anomaly is detected, an Azure Function that emails administrators is called by using an HTTP WebHook. Health monitoring All web applications and services have health monitoring at the /health service endpoint.

Issues

## Policy loss

When you deploy Policy service, policies may not be applied if they were in the process of being applied during the deployment.

#### Performance issue

When under heavy load, the anomaly detection service undergoes slowdowns and rejects connections.

## Notification latency

Users report that anomaly detection emails can sometimes arrive several minutes after an anomaly is detected.

## App code

Relevant portions of the app files are shown below. Line numbers are included for reference only and include a two-character prefix that denotes the specific file to which they belong.

```
EventGridController.cs
EG01 public class EventGridController : Controller
EG02 {
     public static AsyncLocal<string> EventId = new AsyncLocal<string>();
EG04
      public IActionResult Process([FromBody]) string eventsJson
EG05
EG06
        var events = JArray.Parse(eventsJson);
EG07
EG08
       foreach (var @event in events)
EG09
EG10
          EventId.Value = @event ["id"].ToString();
EG11
          if (@event["topic"].ToString().Contains("providers/Microsoft.Storage"))
EG12
EG13
           SendToAnomalyDetectionService(@event["data"]["url"].ToString());
EG14
          }
EG15
EG16
             EnsureLogging(@event["subject"].ToString());
EG17
EG18
EG19
EG20
           return null;
EG21
      private void EnsureLogging(string resource)
EG22
EG23
EG24
EG25
      }
      private async Task SendToAnomalyDetectionService(string uri)
EG26
EG27
EG28
       var content = GetLogData(uri);
EG29
        var scoreRequest = new
EG30
EG31
          Inputs = new Dictionary<string, List<Dictionary<string, string>>>()
EG32
EG33
EG34
               "input1",
```

```
EG35
               new List<Dictionary<string, string>>()
EG36
EG37
                  new Dictionary<string, string>()
EG38
                   {
EG39
                  "logcontent", content
EG40
EG41
                 }
EG42
EG43
EG44
            },
EG45
          },
EG46
          GlobalParameters = new Dictionary<string, string>() { }
EG47
         };
         var result = await (new HttpClient()).PostAsJsonAsync(". . .", scoreRequest);
EG48
         var rawModelResult = await result.Content.ReadAsStringAsync();
EG49
EG50
         var modelResult = JObject.Parse(rawModelResult);
EG51
         if (modelResult["notify"].HasValues)
EG52
         {
EG53
EG54
           }
EG55
       }
EG56
       private (string name, string resourceGroup) ParseResourceId(string
resourceId)
EG57
EG58
EG59
       }
        private string GetLogData(string uri)
EG60
EG61
      {
EG62
      }
EG63
       static string BlobStoreAccountSAS(string containerName)
EG64
EG65
EG66
EG67
         1
EG68 }
```

Relevant portions of the app files are shown below. Line numbers are included for reference only and include a two-character prefix that denotes the specific file to which they belong.

```
LeginEvent.cs

Le01 public class LoginEvent

Le02 {

Le03

Le04 public string subject { get; set; }

Le05 public DateTime eventTime { get; set; }

Le06 public Dictionary<string, string> data { get; set; }

Le07 public string Serialize()

Le08 {

Le09 return JsonConvert.SerializeObject(this);

Le10 }

Le11 }
```

You need to resolve a notification latency issue.

Which two actions should you perform? Each correct answer presents part of the solution.

NOTE: Each correct selection is worth one point.

- A. Set Always On to false.
- B. Set Always On to true.
- C. Ensure that the Azure Function is set to use a consumption plan.
- D. Ensure that the Azure Function is using an App Service plan.

Answer: BD

#### Explanation:

Azure Functions can run on either a Consumption Plan or a dedicated App Service Plan. If you run in a dedicated mode, you need to turn on the Always On setting for your Function App to run properly. The Function runtime will go idle after a few minutes of inactivity, so only HTTP triggers will actually "wake up" your functions. This is similar to how WebJobs must have Always On enabled.

Scenario: Notification latency: Users report that anomaly detection emails can sometimes arrive several minutes after an anomaly is detected.

Anomaly detection service: You have an anomaly detection service that analyzes log information for anomalies. It is implemented as an Azure Machine Learning model. The model is deployed as a web service.

If an anomaly is detected, an Azure Function that emails administrators is called by using an HTTP WebHook.

#### References:

https://github.com/Azure/Azure-Functions/wiki/Enable-Always-On-when-running-on-dedicated -App-Service- Plan

Develop Azure Infrastructure as a Service Compute Solutions

## Testlet 2

#### Case Study

This is a case study. Case studies are not timed separately. You can use as much exam time as you would like to complete each case. However, there may be additional case studies and sections on this exam. You must manage your time to ensure that you are able to complete all questions included on this exam in the time provided.

To answer the questions included in a case study, you will need to reference information that is provided in the case study. Case studies might contain exhibits and other resources that provide more information about the scenario that is described in the case study. Each question is independent of the other question on this case study.

At the end of this case study, a review screen will appear. This screen allows you to review your answers and to make changes before you move to the next sections of the exam. After you begin a new section, you cannot return to this section.

To start the case study

To display the first question on this case study, click the Next button. Use the buttons in the left pane to explore the content of the case study before you answer the questions. Clicking these buttons displays information such as business requirements, existing environment, and problem statements. If the case study has an All Information tab, note that the information displayed is identical to the information displayed on the subsequent tabs. When you are ready to answer a question, click the Question button to return to the question.

LabelMaker app

Coho Winery produces bottles, and distributes a variety of wines globally. You are a developer implementing highly scalable and resilient applications to support online order processing by using Azure solutions.

Coho Winery has a LabelMaker application that prints labels for wine bottles. The application sends data to several printers. The application consists of five modules that run independently on virtual machines (VMs).

Coho Winery plans to move the application to Azure and continue to support label creation.

External partners send data to the LabelMaker application to include artwork and text for custom label designs.

Requirements

Data

You identify the following requirements for data management and manipulation:

Order data is stored as nonrelational JSON and must be queried using Structured Query Language (SQL).

Changes to the Order data must reflect immediately across all partitions. All reads to the Order data must fetch the most recent writes.

Security

You have the following security requirements:

Users of Coho Winery applications must be able to provide access to documents, resources, and applications to external partners.

External partners must use their own credentials and authenticate with their organization's identity management solution.

External partner logins must be audited monthly for application use by a user account administrator to maintain company compliance.

Storage of e-commerce application settings must be maintained in Azure Key Vault.

E-commerce application sign-ins must be secured by using Azure App Service authentication and Azure Active Directory (AAD).

Conditional access policies must be applied at the application level to protect company content The LabelMaker applications must be secured by using an AAD account that has full access to all namespaces of the Azure Kubernetes Service (AKS) cluster. LabelMaker app Azure Monitor Container Health must be used to monitor the performance of workloads that are deployed to Kubernetes environments and hosted on Azure Kubernetes Service (AKS).

You must use Azure Container Registry to publish images that support the AKS deployment. Architecture

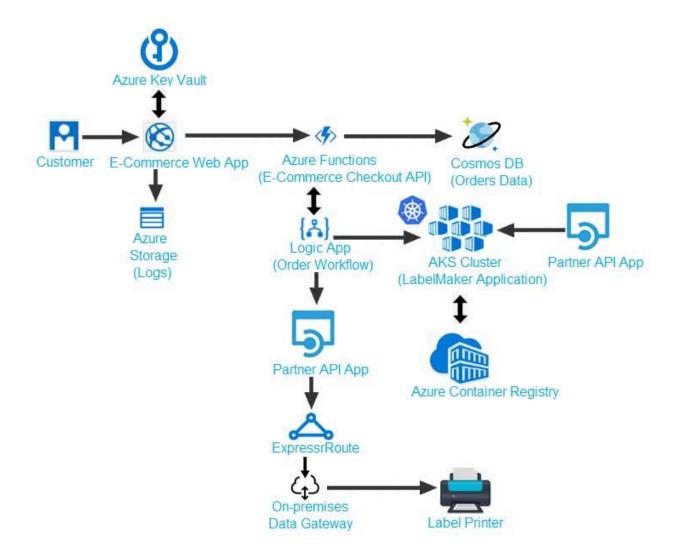

## Issues

Calls to the Printer API App fail periodically due to printer communication timeouts.

Printer communications timeouts occur after 10 seconds. The label printer must only receive up to 5 attempts within one minute.

The order workflow fails to run upon initial deployment to Azure.

Order .json

Relevant portions of the app files are shown below. Line numbers are included for reference only.

This JSON file contains a representation of the data for an order that includes a single item.

```
01 {
02 "id: 1,
03 "customers" : [
04 {
05 "familyName": "Doe",
06 "givenName": "John",
07 "customerid": 5
08 }
09 ],
10 "line" items" : [
11 {
12 "fulfillable_quantity" : 1,
13 "id" : 6,
14 "price": "199.99",
15 "product id" : 7513594,
16 "quantity": 1,
17 "requires_shipping" : true,
18 "sku": "SFC-342-N",
19 "title" : "Surface Go",
20 "vendor": "Microsoft",
21 "name" : "Surface Go - 8GB",
22 "taxable" : true,
23 "tax"_lines" : [
24 {
25 "title": "State Tax",
26 "price": "3.93",
27 "rate": 0.06
28 }
29],
30 "total discount" : "5.00"
```

## **HOTSPOT**

You need to ensure that you can deploy the LabelMaker application.

How should you complete the CLI commands? To answer, select the appropriate options in the answer area.

NOTE: Each correct selection is worth one point.

Hot Area:

#### **Answer Area**

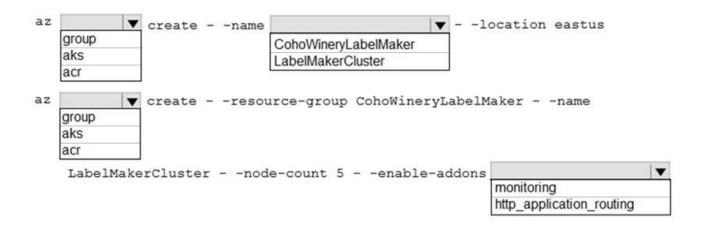

Answer:

## **Answer Area**

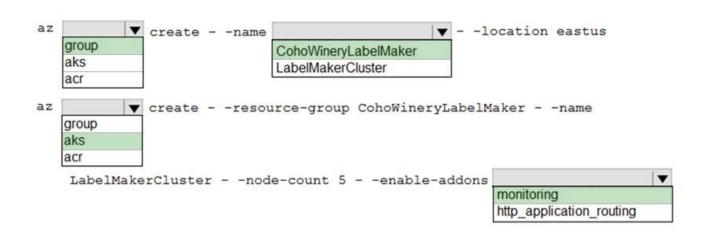

Explanation:

Box 1: group

Create a resource group with the az group create command. An Azure resource group is a logical group in which Azure resources are deployed and managed.

The following example creates a resource group named myResourceGroup in the westeurope location.

az group create --name myResourceGroup --location westeurope

Box 2: CohoWinterLabelMaker

Use the resource group named, which is used in the second command.

Box 3: aks

The command az aks create, is used to create a new managed Kubernetes cluster.

Box 4: monitoring

Scenario: LabelMaker app

Azure Monitor Container Health must be used to monitor the performance of workloads that are deployed to Kubernetes environments and hosted on Azure Kubernetes Service (AKS).

You must use Azure Container Registry to publish images that support the AKS deployment.

Develop Azure Infrastructure as a Service Compute Solutions

Testlet 3

Case Study

This is a case study. Case studies are not timed separately. You can use as much exam time as you would like to complete each case. However, there may be additional case studies and sections on this exam. You must manage your time to ensure that you are able to complete all questions included on this exam in the time provided.

To answer the questions included in a case study, you will need to reference information that is provided in the case study. Case studies might contain exhibits and other resources that

www.it-exams.com original question and answer

provide more information about the scenario that is described in the case study. Each question is independent of the other question on this case study.

At the end of this case study, a review screen will appear. This screen allows you to review your answers and to make changes before you move to the next sections of the exam. After you begin a new section, you cannot return to this section.

To start the case study

To display the first question on this case study, click the Next button. Use the buttons in the left pane to explore the content of the case study before you answer the questions. Clicking these buttons displays information such as business requirements, existing environment, and problem statements. If the case study has an All Information tab, note that the information displayed is identical to the information displayed on the subsequent tabs. When you are ready to answer a question, click the Question button to return to the question.

#### Background

Wide World Importers is moving all their datacenters to Azure. The company has developed several applications and services to support supply chain operations and would like to leverage serverless computing where possible.

Current environment

Windows Server 2016 virtual machine

This virtual machine (VM) runs Biz Talk Server 2016. The VM runs the following workflows:

Ocean Transport ?This workflow gathers and validates container information including container contents and arrival notices at various shipping ports.

Inland Transport ?This workflow gathers and validates trucking information including fuel usage, number of stops, and routes.

The VM supports the following REST API calls:

Container API ?This API provides container information including weight, contents, and other attributes.

Location API ?This API provides location information regarding shipping ports of call and truck stops.

Shipping REST API ?This API provides shipping information for use and display on the shipping website.

Shipping Data

The application uses MongoDB JSON document storage database for all container and transport information.

Shipping Web Site

The site displays shipping container tracking information and container contents. The site is located at http://shipping.wideworldimporters.com

Proposed solution

The on-premises shipping application must be moved to Azure. The VM has been migrated to a new Standard\_D16s\_v3 Azure VM by using Azure Site Recovery and must remain running in Azure to complete the BizTalk component migrations. You create a Standard\_D16s\_v3 Azure VM to host BizTalk Server. The Azure architecture diagram for the proposed solution is shown below:

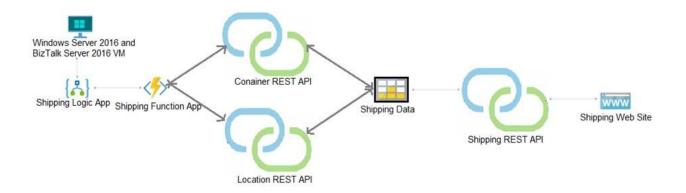

Shipping Logic App

The Shipping Logic app must meet the following requirements:

Support the ocean transport and inland transport workflows by using a Logic App.

Support industry-standard protocol X12 message format for various messages including vessel content details and arrival notices.

Secure resources to the corporate VNet and use dedicated storage resources with a fixed costing model.

Maintain on-premises connectivity to support legacy applications and final BizTalk migrations.

Shipping Function app

www.it-exams.com original question and answer

Implement secure function endpoints by using app-level security and include Azure Active Directory (Azure AD).

**REST APIs** 

The REST API's that support the solution must meet the following requirements:

Secure resources to the corporate VNet.

Allow deployment to a testing location within Azure while not incurring additional costs.

Automatically scale to double capacity during peak shipping times while not causing application downtime.

Minimize costs when selecting an Azure payment model.

Shipping data

Data migration from on-premises to Azure must minimize costs and downtime.

Shipping website

Use Azure Content Delivery Network (CDN) and ensure maximum performance for dynamic content while minimizing latency and costs.

Issues

Windows Server 2016 VM

The VM shows high network latency, jitter, and high CPU utilization. The VM is critical and has not been backed up in the past. The VM must enable a quick restore from a 7-day snapshot to include in-place restore

of disks in case of failure.

Shipping website and REST APIs

The following error message displays while you are testing the website:

Failed to load http://test-shippingapi.wideworldimporters.com/: No 'Access-Control-Allow-Origin' header is present on the requested resource. Origin 'http://testwideworldimporters.com/' is therefore not allowed access.

Q3

You need to support the requirements for the Shipping Logic App.

What should you use?

A. Azure Active Directory Application Proxy

B. Point-to-Site (P2S) VPN connection

C. Site-to-Site (S2S) VPN connection

D. On-premises Data Gateway

Answer: D

Explanation:

Before you can connect to on-premises data sources from Azure Logic Apps, download and install the on- premises data gateway on a local computer. The gateway works as a bridge that provides quick data transfer and encryption between data sources on premises (not in the cloud) and your logic apps.

The gateway supports BizTalk Server 2016.

Note: Microsoft have now fully incorporated the Azure BizTalk Services capabilities into Logic Apps and Azure App Service Hybrid Connections.

Logic Apps Enterprise Integration pack bring some of the enterprise B2B capabilities like AS2 and X12, EDI standards support

Scenario: The Shipping Logic app must meet the following requirements:

Support the ocean transport and inland transport workflows by using a Logic App.

Support industry standard protocol X12 message format for various messages including vessel content details and arrival notices.

Secure resources to the corporate VNet and use dedicated storage resources with a fixed costing model.

Maintain on-premises connectivity to support legacy applications and final BizTalk migrations.

## References:

https://docs.microsoft.com/en-us/azure/logic-apps/logic-apps-gateway-install

Q4

**HOTSPOT** 

You need to configure Azure App Service to support the REST API requirements.

Which values should you use? To answer, select the appropriate options in the answer area.

NOTE: Each correct selection is worth one point.

Hot Area:

## **Answer Area**

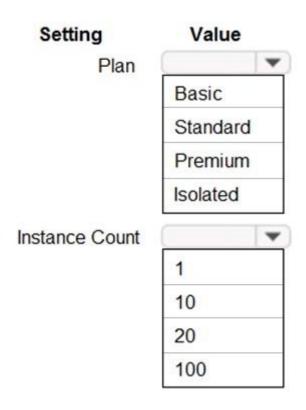

Answer:

## **Answer Area**

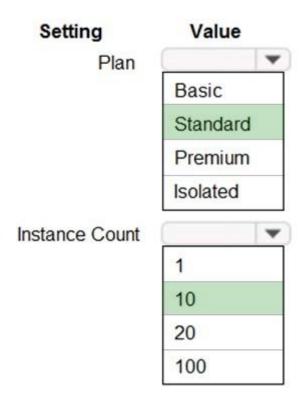

## Explanation:

Plan: Standard

Standard support auto-scaling

Instance Count: 10

Max instances for standard is 10.

#### Scenario:

The REST API's that support the solution must meet the following requirements:

Allow deployment to a testing location within Azure while not incurring additional costs.

Automatically scale to double capacity during peak shipping times while not causing application downtime.

Minimize costs when selecting an Azure payment model.

www.it-exams.com original question and answer

# References: https://azure.microsoft.com/en-us/pricing/details/app-service/plans/ Develop Azure Infrastructure as a Service Compute Solutions Question Set 4 Q5 You are writing code to create and run an Azure Batch job. You have created a pool of compute nodes. You need to choose the right class and its method to submit a batch job to the Batch service. Which method should you use? A. JobOperations.EnableJobAsync(String, IEnumerable<BatchClientBehavior>,CancellationToken) B. JobOperations.CreateJob() C. CloudJob.Enable(IEnumerable<BatchClientBehavior>) D. JobOperations.EnableJob(String,IEnumerable<BatchClientBehavior>) E. CloudJob.CommitAsync(IEnumerable<BatchClientBehavior>, CancellationToken) Answer: E Explanation: A Batch job is a logical grouping of one or more tasks. A job includes settings common to the tasks, such as priority and the pool to run tasks on. The app uses the BatchClient.JobOperations.CreateJob method to create a job on your pool. The Commit method submits the job to the Batch service. Initially the job has no tasks. CloudJob job = batchClient.JobOperations.CreateJob(); job.ld = Jobld; job.PoolInformation = new PoolInformation { PoolId = PoolId }; job.Commit(); } References: https://docs.microsoft.com/en-us/azure/batch/quick-run-dotnet

Q6 DRAG DROP

You are developing Azure WebJobs.

You need to recommend a WebJob type for each scenario.

Which WebJob type should you recommend? To answer, drag the appropriate WebJob types to the correct scenarios. Each WebJob type may be used once, more than once, or not at all. You may need to drag the split bar between panes or scroll to view content.

NOTE: Each correct selection is worth one point.

Select and Place:

## **Answer Area**

| WebJob types | Scenario                                                                                               | WebJob type |
|--------------|----------------------------------------------------------------------------------------------------|-------------|
| Triggered    | Run on all instances that the web app runs on.<br>Optionally restrict the WebJob to a single instance. |             |
| Continuous   | Run on a single instance that Azure select for load balancing.                                         |             |
|              | Supports remote debugging                                                                              |             |

Answer:

## **Answer Area**

| WebJob types | Scenario                                                                                               | WebJob type |
|--------------|----------------------------------------------------------------------------------------------------|-------------|
| Triggered    | Run on all instances that the web app runs on.<br>Optionally restrict the WebJob to a single instance. | Continuous  |
| Continuous   | Run on a single instance that Azure select for load balancing.                                         | Triggered   |
|              | Supports remote debugging                                                                              | Continuous  |

## Explanation:

## Box 1: Continuous

Continuous runs on all instances that the web app runs on. You can optionally restrict the WebJob to a single instance.

## Box 2: Triggered

Triggered runs on a single instance that Azure selects for load balancing.

## Box 3: Continuous

Continuous supports remote debugging.

## Note:

The following table describes the differences between continuous and triggered WebJobs.

| Continuous                                                                                                   | Triggered                        |
|----------------------------------------------------------------------------------------------------|----------------------------------|
| Starts immediately when the WebJob is created. To keep the job from ending, the program or script            | Starts only when triggered       |
| typically does its work inside an endless loop. If the job does end, you can restart it.                     | manually or on a schedule.       |
| Runs on all instances that the web app runs on. You can optionally restrict the WebJob to a single instance. | Runs on a single instance that   |
|                                                                                                    | Azure selects for load balancing |
| Supports remote debugging.                                                                                   | Doesn't support remote           |
|                                                                                                    | debugging.                       |

## References:

www.it-exams.com original question and answer

| Q7                                                                                                    |                                                            |  |  |  |
|----------------------------------------------------------------------------------------------------|------------------------------------------------------------|--|--|--|
| DRAG DROP                                                                                                    |                                                            |  |  |  |
| You are developing a software solution for an autonomous transportation system. The solution uses large data sets and Azure Batch processing to simulate navigation sets for entire fleets of vehicles. |                                                            |  |  |  |
| You need to create compute nodes for the solution on Az                                                                                                    | ure Batch.                                                 |  |  |  |
| What should you do?                                                                                                    |                                                            |  |  |  |
| Put the actions in the correct order.                                                                                                    |                                                            |  |  |  |
| Select and Place:                                                                                                    |                                                            |  |  |  |
| Select these                                                                                                    | Place here                                                 |  |  |  |
| In the Azure CLI, run the command: az batch account create                                                                                                    |                                                            |  |  |  |
| In Azure CLI, run the command: az batch task create                                                                                                    |                                                            |  |  |  |
|                                                                                                    |                                                            |  |  |  |
| In Azure CLI, run the command: az batch pool create                                                                                                    |                                                            |  |  |  |
| In Azure CLI, run the command: az batch job create                                                                                                    |                                                            |  |  |  |
|                                                                                                    |                                                            |  |  |  |
| Answer:                                                                                                    |                                                            |  |  |  |
|                                                                                                    |                                                            |  |  |  |
| Select these                                                                                                    | Place here                                                 |  |  |  |
|                                                                                                    | In the Azure CLI, run the command: az batch account create |  |  |  |
|                                                                                                    | In Azure CLI, run the command: az batch pool create        |  |  |  |
|                                                                                                    | in Azare ear, fair the community az batca poor ereate      |  |  |  |
|                                                                                                    | In Azure CLI, run the command: az batch job create         |  |  |  |
|                                                                                                    | In Assert City and the second set of the least             |  |  |  |
|                                                                                                    | In Azure CLI, run the command: az batch task create        |  |  |  |
|                                                                                                    |                                                            |  |  |  |

https://docs.microsoft.com/en-us/azure/app-service/web-sites-create-web-jobs

Explanation:

With the Azure CLI:

Step 1: In the Azure CLI, run the command: az batch account create First we create a batch account.

Step 2: In Azure CLI, run the command: az batch pool create

Now that you have a Batch account, create a sample pool of Linux compute nodes using the az batch pool create command.

Step 3: In Azure CLI, run the command: az batch job create

Now that you have a pool, create a job to run on it. A Batch job is a logical group for one or more tasks. A job includes settings common to the tasks, such as priority and the pool to run tasks on. Create a Batch job by using the az batch job create command.

Step 4: In Azure CLI, run the command: az batch task create

Now use the az batch task create command to create some tasks to run in the job.

References:

https://docs.microsoft.com/en-us/azure/batch/quick-create-cli

Q8

DRAG DROP

You are deploying an Azure Kubernetes Services (AKS) cluster that will use multiple containers.

You need to create the cluster and verify that the services for the containers are configured correctly and available.

Which four commands should you use to develop the solution? To answer, move the appropriate command segments from the list of command segments to the answer area and arrange them in the correct order.

Select and Place:

## Command segments

## **Answer Area**

az aks get-credentials

az appservice plan create

az aks create

az group create

kubectl apply

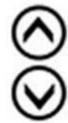

Answer:

## Command segments

Answer Area

az aks get-credentials

az appservice plan create

az aks create

az group create

kubectl apply

az group create

az aks create

kubectl apply

az aks get-credentials

Explanation:

Step 1: az group create

Create a resource group with the az group create command. An Azure resource group is a logical group in which Azure resources are deployed and managed.

Example: The following example creates a resource group named myAKSCluster in the eastus location.

az group create --name myAKSCluster --location eastus

Step 2: az aks create

Use the az aks create command to create an AKS cluster.

Step 3: kubectl apply

To deploy your application, use the kubectl apply command. This command parses the manifest file and creates the defined Kubernetes objects.

Step 4: az aks get-credentials

Configure it with the credentials for the new AKS cluster. Example: az aks get-credentials --name aks-cluster --resource-group aks-resource-group

References:

https://docs.bitnami.com/azure/get-started-aks/

Q9

DRAG DROP

You are preparing to deploy a medical records application to an Azure virtual machine (VM). The application will be deployed by using a VHD produced by an on-premises build server.

You need to ensure that both the application and related data are encrypted during and after deployment to Azure.

Which three actions should you perform in sequence? To answer, move the appropriate actions from the list of actions to the answer area and arrange them in the correct order.

Select and Place:

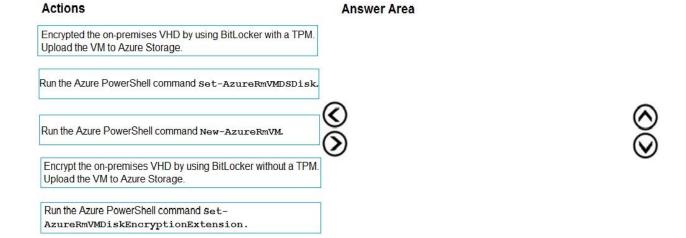

#### Answer:

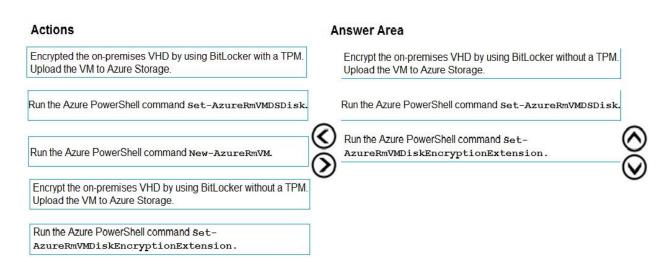

## Explanation:

Step 1: Encrypt the on-premises VHD by using BitLocker without a TPM. Upload the VM to Azure Storage

Step 2: Run the Azure PowerShell command Set-AzureRMVMOSDisk To use an existing disk instead of creating a new disk you can use the Set-AzureRMVMOSDisk command.

#### Example:

\$osDiskName = \$vmname+'\_osDisk'
\$osDiskCaching = 'ReadWrite'
\$osDiskVhdUri = "https://\$stoname.blob.core.windows.net/vhds/"+\$vmname+"\_os.vhd"

\$vm = Set-AzureRmVMOSDisk -VM \$vm -VhdUri \$osDiskVhdUri -name \$osDiskName
-Create

Step 3: Run the Azure PowerShell command Set-AzureRmVMDiskEncryptionExtension Use the Set-AzVMDiskEncryptionExtension cmdlet to enable encryption on a running laaS virtual machine in Azure.

#### Incorrect:

Not TPM: BitLocker can work with or without a TPM. A TPM is a tamper resistant security chip on the system

board that will hold the keys for encryption and check the integrity of the boot sequence and allows the most secure BitLocker implementation. A VM does not have a TPM.

#### References:

https://www.itprotoday.com/iaaspaas/use-existing-vhd-azurerm-vm